# How to create teaching material.

### (1) Cautions for use

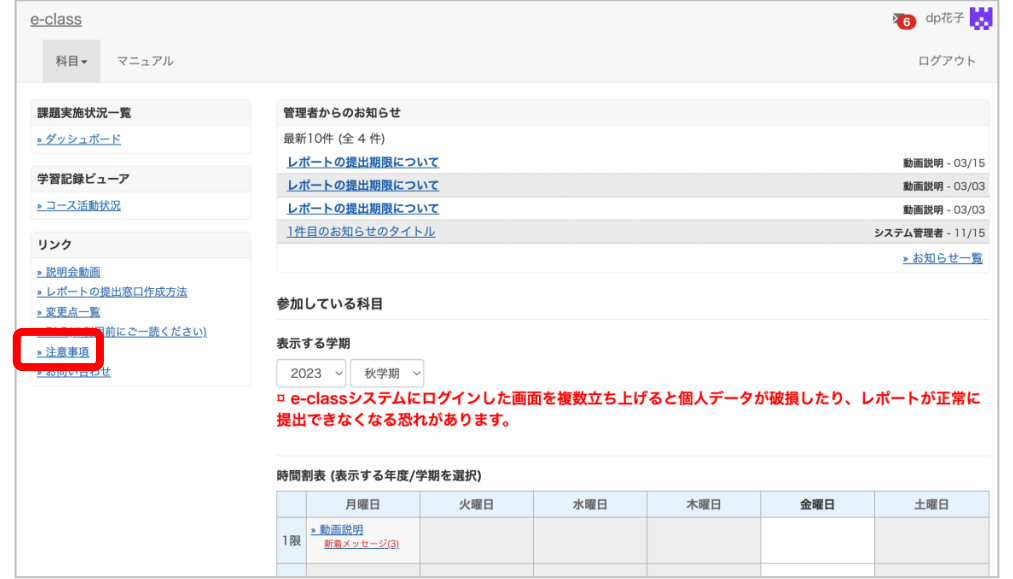

After logging in to e-class, see "注意事項 (Important Notices)" on the left side of the course list screen, and confirm your usage environment and read the note..

#### **Important Notices**

Update date 2023.3.10

- Always use the latest version of your browser to operate e-class.
- If you have trouble logging in, please do not try login continuously, but wait for a few minutes and then try again.
- Please do not use Smartphones or mobile screens (Note: PC with a smaller browser screen) for operations related to grading (report submission, tests,  $etc.).$
- . When you submitted your report, please confirm that your report has been sent correctly. Especially when your report was submitted as attachment file, please make sure that the file opens correctly, not corrupted, and the content is correct, after you received e-mail from e-class "Your report was accepted ". You can check your submitted reports from "My Reports".
- Be sure to keep the submitted data until your grades are finalized.

#### $(2)$  creation method  $\circledR$

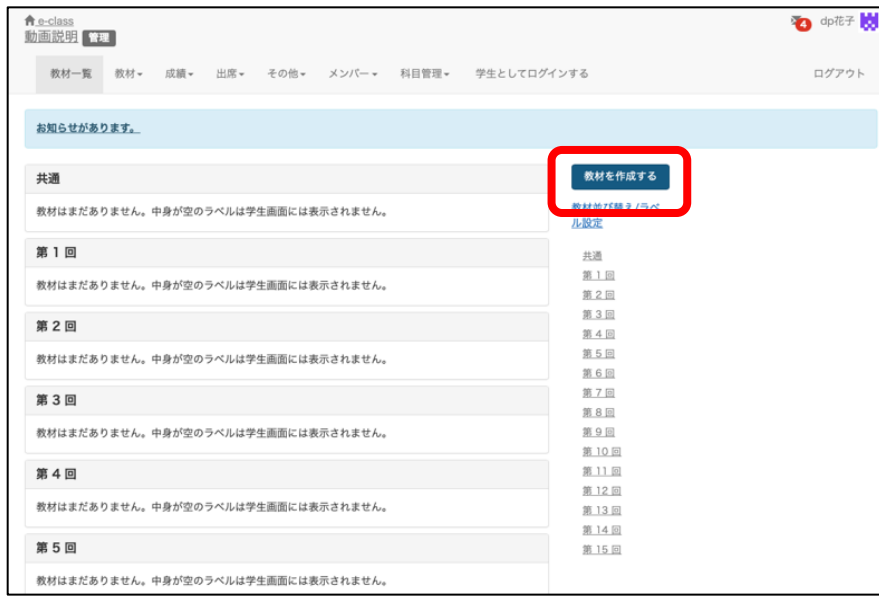

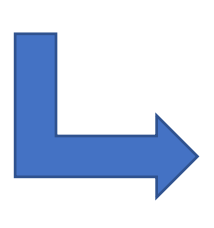

ログアウト

#### Select "Textbook" from "Create Materials".

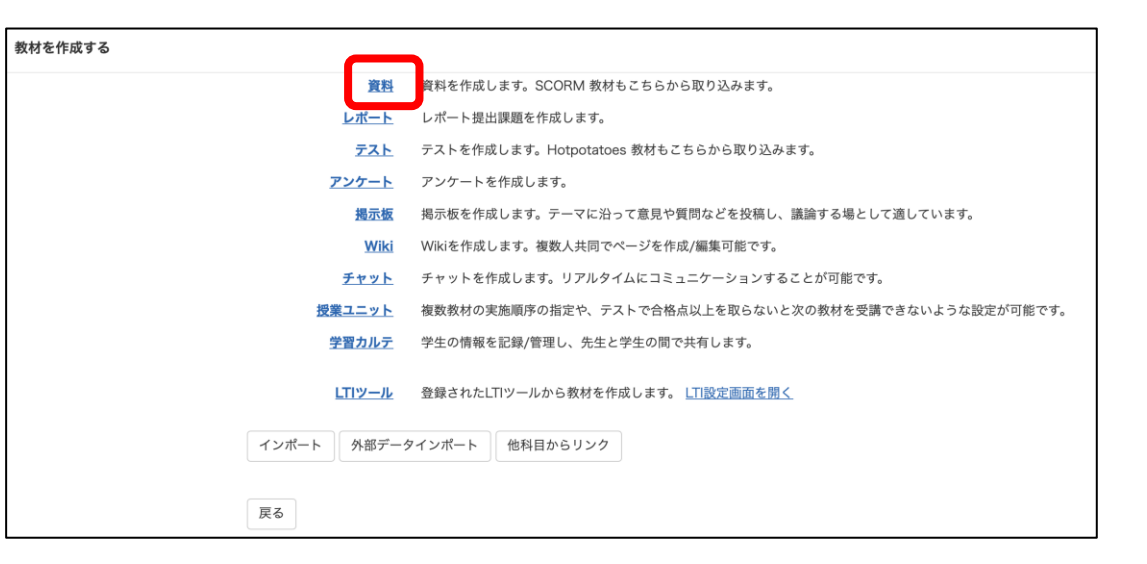

### $(2)$  creation method  $(2)$

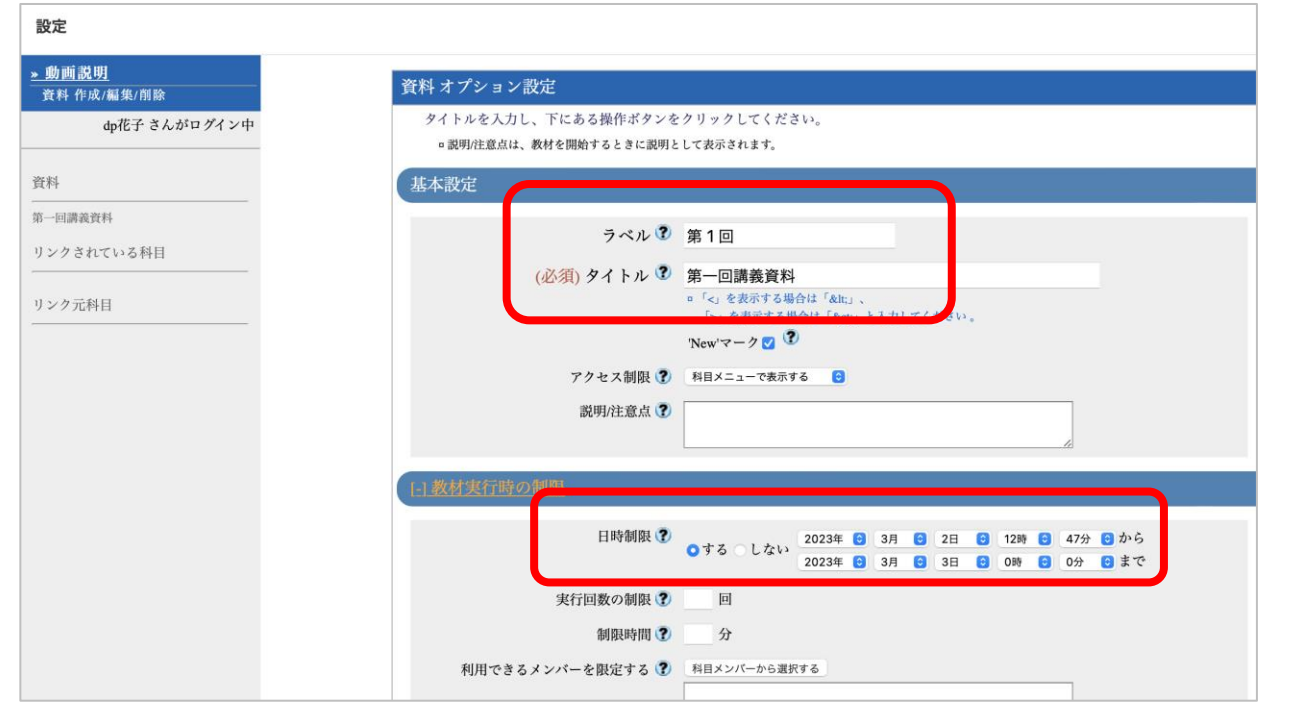

Enter "第1回講義資料 (First lecture material)" in the required field, "Title".

Specify "第1回 (1st)" in the label field.

To specify the availability period of the teaching material, set the date and time limit in "User Access options".

\*The date and time limit refers to the time period during which the teaching material can be opened. Even if the date and time limit expires while the teaching material is open, the material will not be forcibly terminated.

## (2)creation method ③

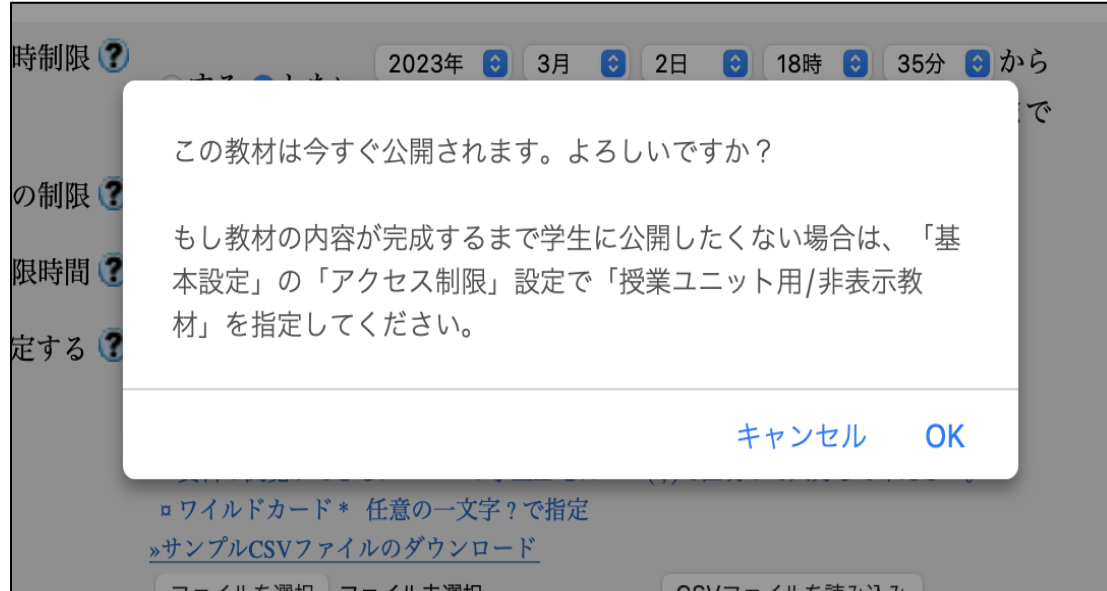

If you click "Create material / Edit Pages", message will be displayed ask if you want to post the teaching material immediately.

If you do not want to make the material visible to students until it is completed, change to " (hide from the Course Members" in "Access Restrictions" from "General Options".

### $(2)$  creation method  $(4)$

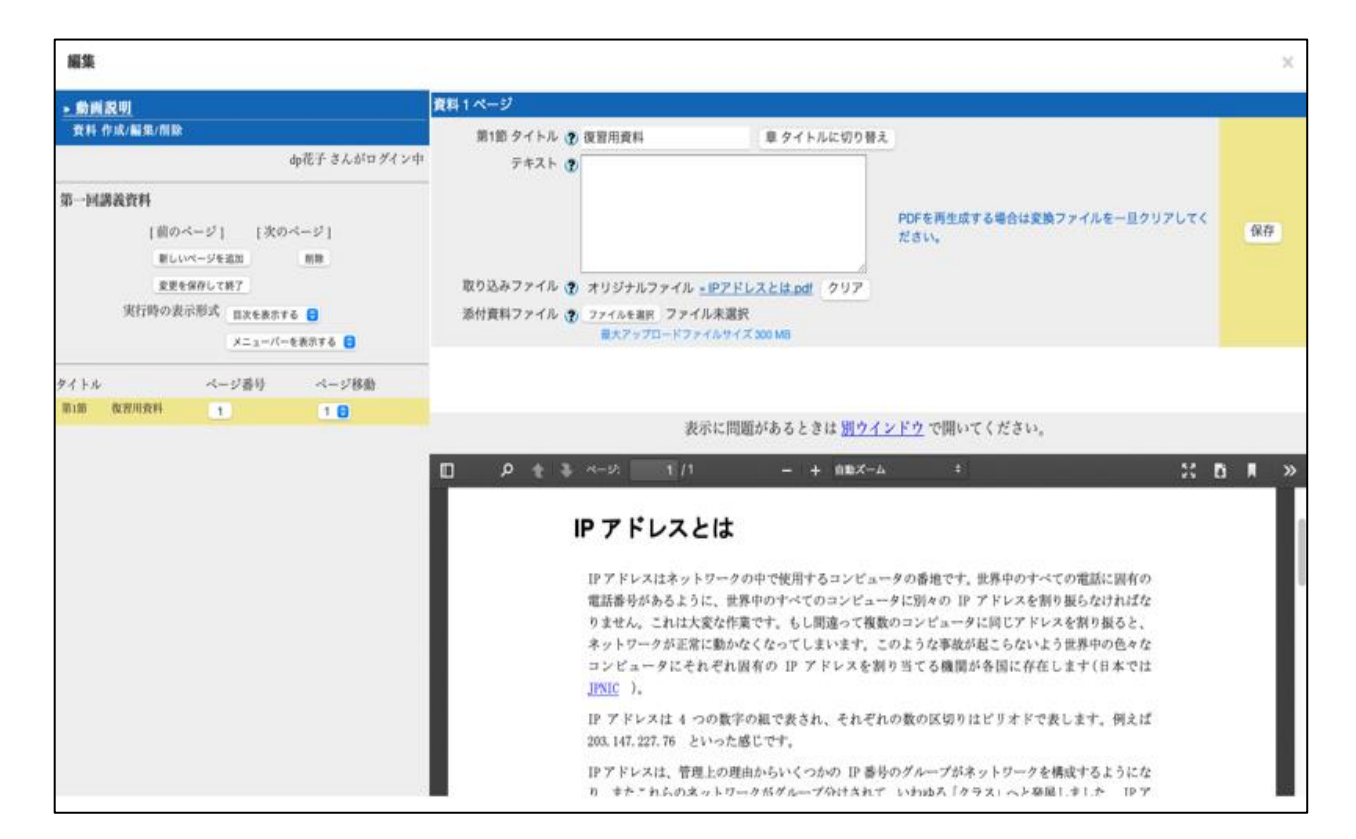

Enter "復習用資料 (Materials for Review)" in the title. When you press the save button, a preview will be displayed. Check the details.

\* Use "File Conversion" to show the material contents to students.

\* Use "Attached file" when you want to distribute the file to students.

#### (3)Check it as a student ①

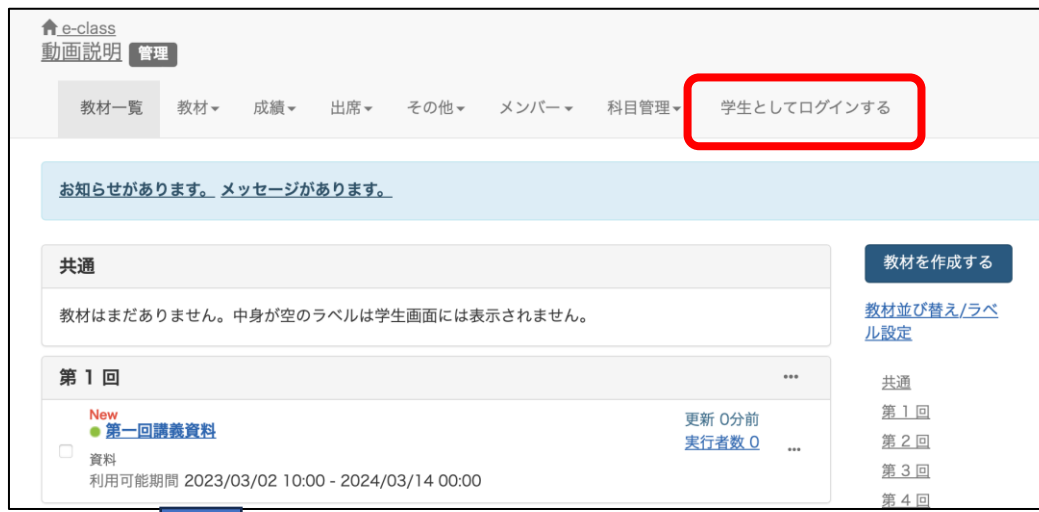

Look at the materials you have just created from the standpoint of a student. If you click "Login as Student", you can use e-class in the same way as a student. Click "第一回講義資料(1st Lecture Material)" that you have just created and open.

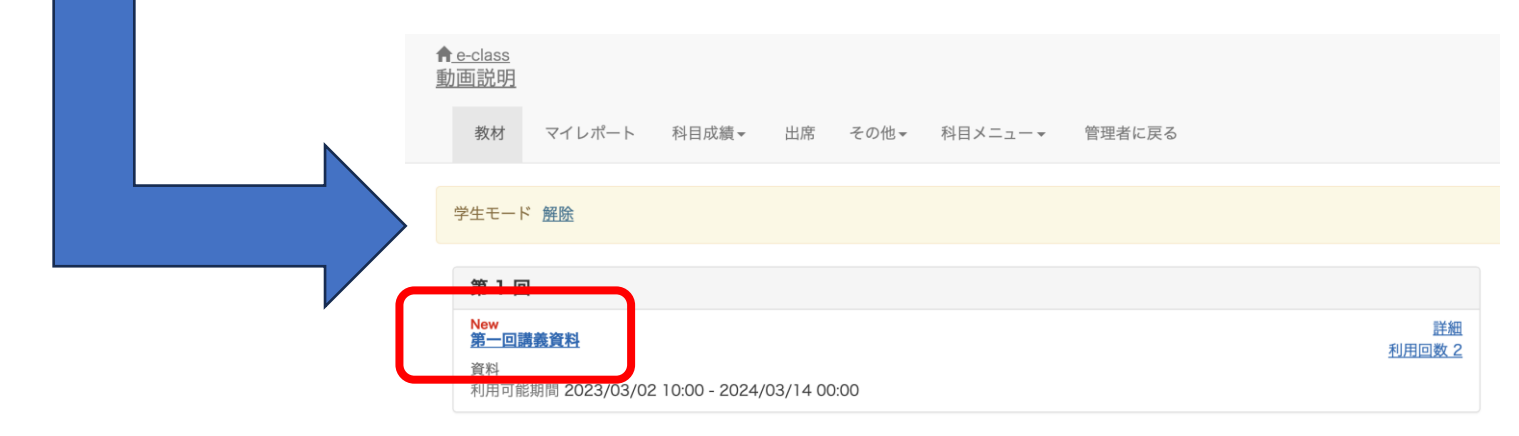

#### (3)Check it as a student ②

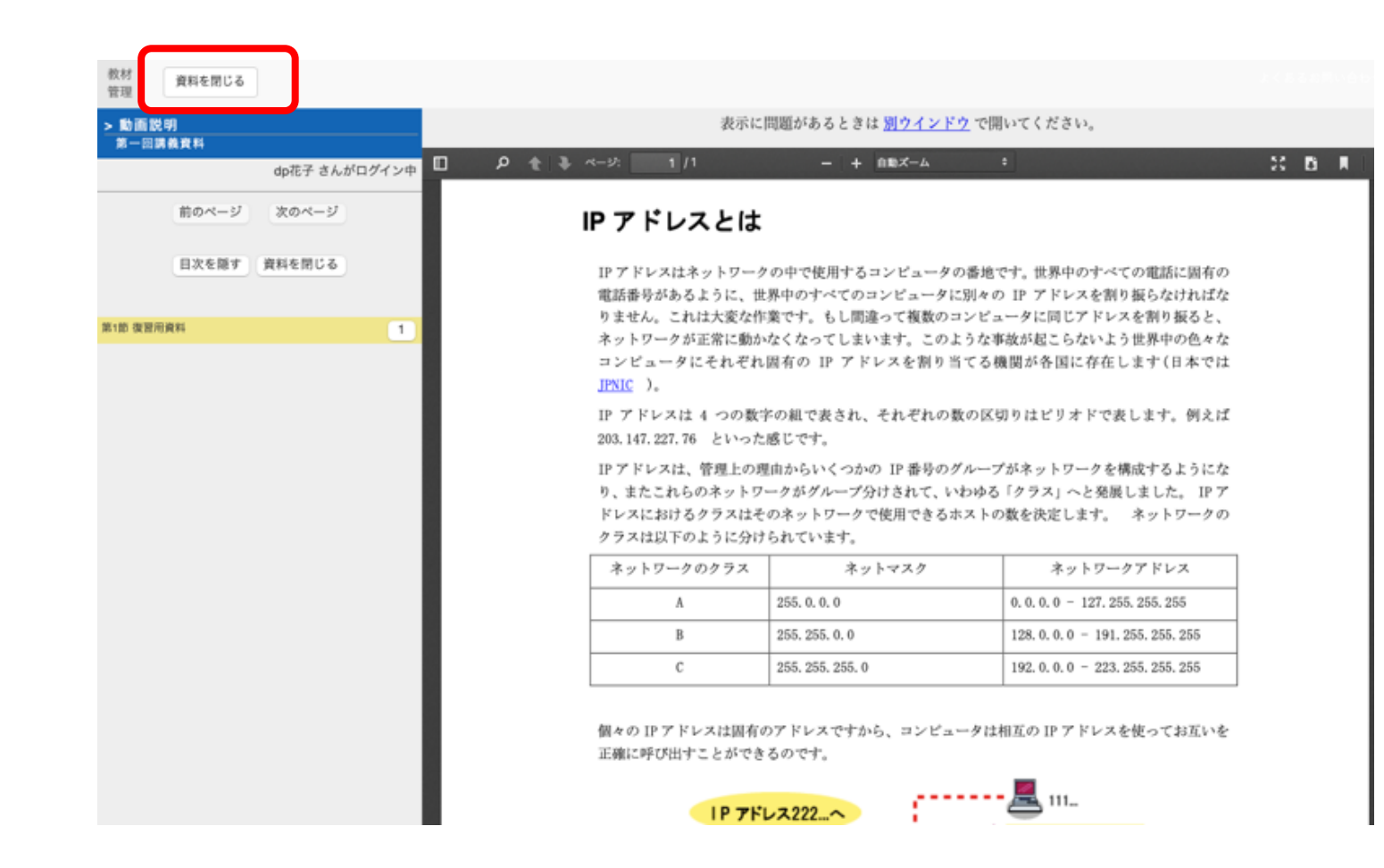

Click "Start" to display the details of the created material. Make sure that the display is shown as you intended. Click "Quit Textbook" to end the

preview.

### (3)Check it as a student ③

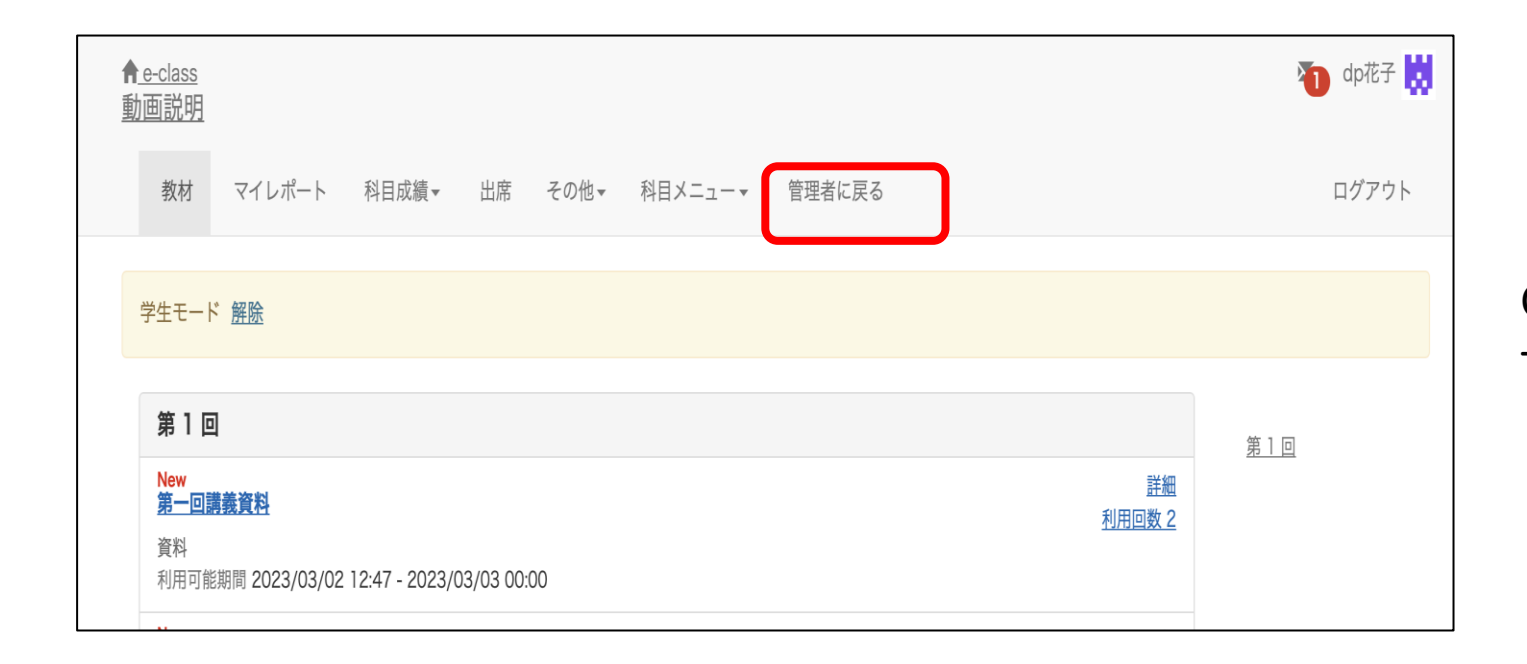

Click "Leave Student View" to return to the status of an administrator.

### (4)Editing Method

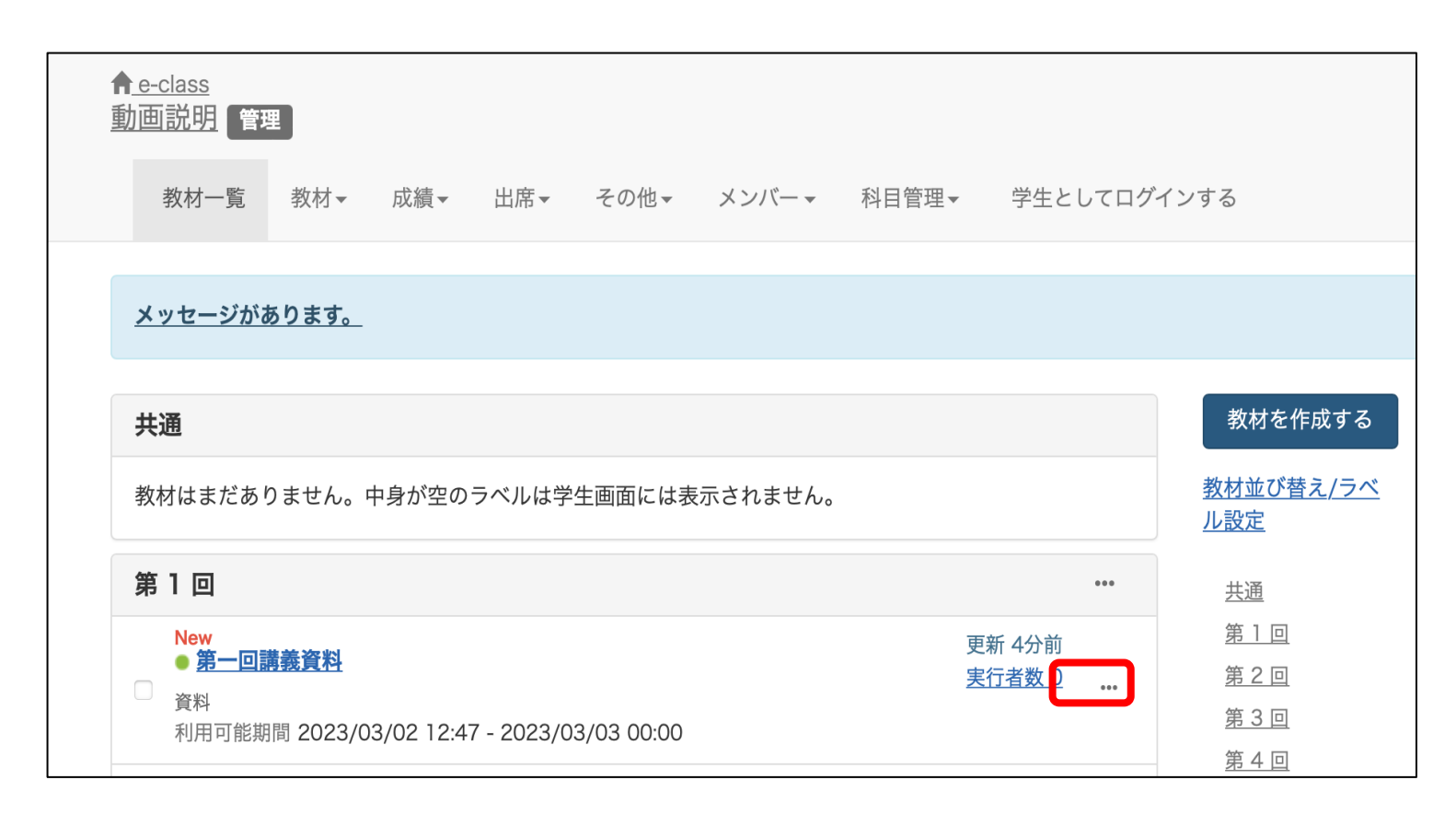

To edit teaching materials, click "…" and make changes under "Settings", "Edit question", etc. You can upload videos of up to 300MB.Try this as it will help you prepare materials more easily.

That's all regarding how to create teaching material.

# ( 5 )FAQ

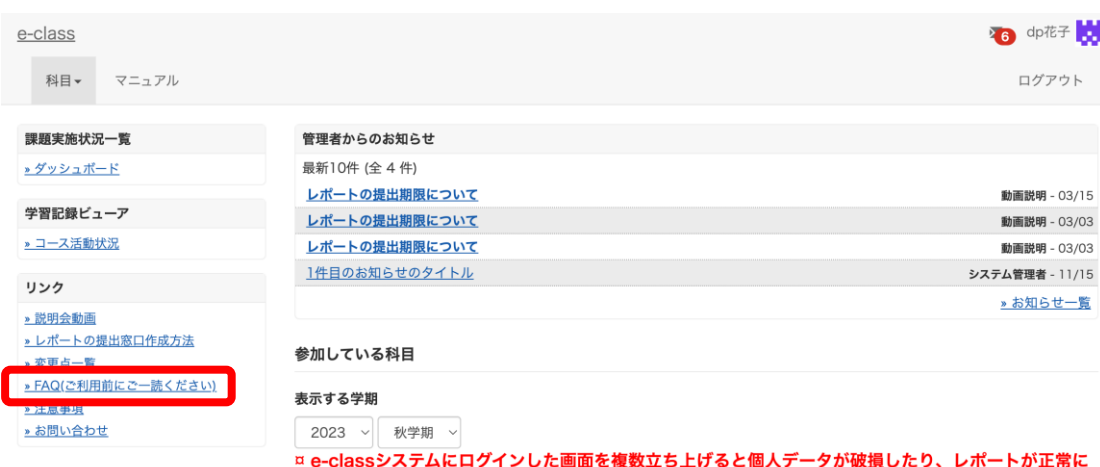

提出できなくなる恐れがあります。

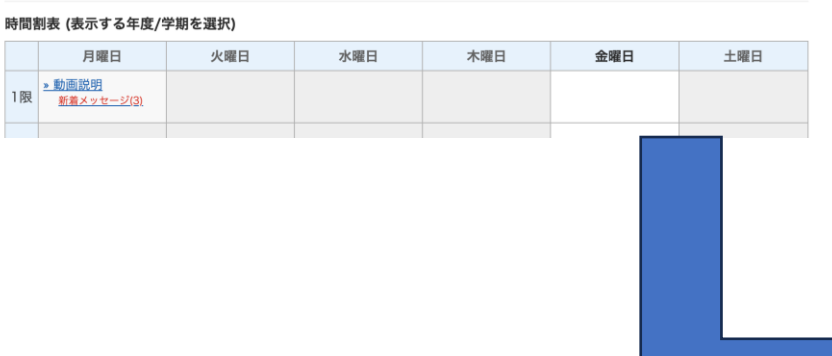

Select "FAQ(ご利用前にご一読ください)(FAQ Please Read before Use)" on the course list screen.

#### **FAQ** [English] 教員

ここでは、ユーザーからのよくある問合せを掲載しています。 詳細な機能につきましては、マニュアルをご覧ください。 まずは、利用する前に推奨環境等の記載がある注意事項をよく読んでください。 マニュアルやFAQを見ても解決しない場合は、お問い合わせまでご連絡ください。

#### ご利用の前に

- e-classを使うために申請は必要ですか
- 科目利用申請後にエラーメッセージが表示される
- ログインしても目的の科目が表示されない

#### 教材の作成

- 過去の教材を今年度の科目に一括コピーしたい
- ラベルについて
- 資料の作成方法について
- レポートの提出窓口作成方法
- テスト教材の作成方法
- 問題スタイルの種類について
- e-classで受験上の注意点等を周知する方法の紹介
- 授業ユニットについて
- チャットの利用方法について